# Buku Manual PKL LPP – Untuk Mahasiswa

#### Daftar isi :

- 1. Pendahuluan
- 2. Masuk aplikasi / Login
- 3. Keluar aplikasi / Logout
- 4. Mengganti password
- 5. Halaman profil mahasiswa
- 6. Update data profil mahasiswa
- 7. Mendaftar PKL baru
- 8. Memberikan judul PKL
- 9. Membuat daftar isi
- 10. Menulis / edit laporan
- 11. Melihat hasil laporan
- 12. Cetak laporan
- 13. Membatalkan PKL
- 14. Pindah industri

# 1. Pendahuluan

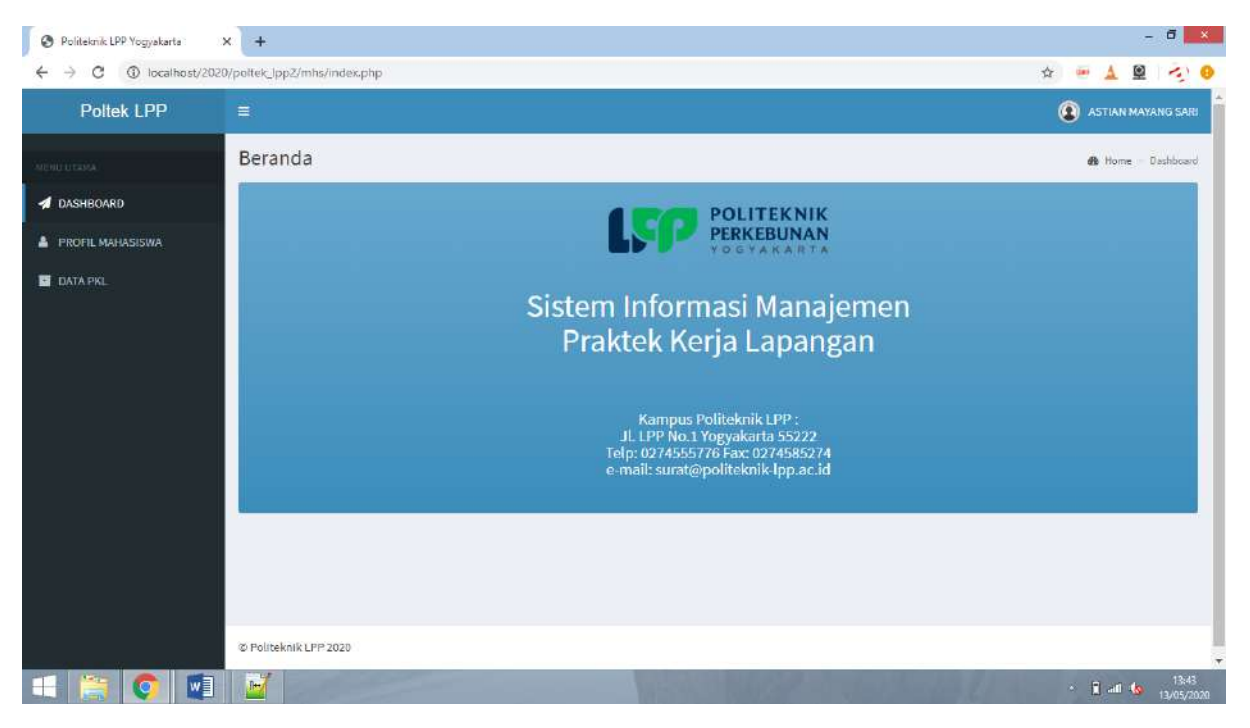

### 2. Masuk aplikasi / Login

Otentikasi pengguna merupakan syarat untuk masuk ke dalam aplikasi ini dan bagian dari keamanan dasar bagi sebuah sistem informasi. Tatacara masuk ke dalam aplikasi ini adalah dengan membuka halaman dashboard aplikasi yaitu URL : **http://** selanjutnya sistem akan menampilkan menu berikut ini :

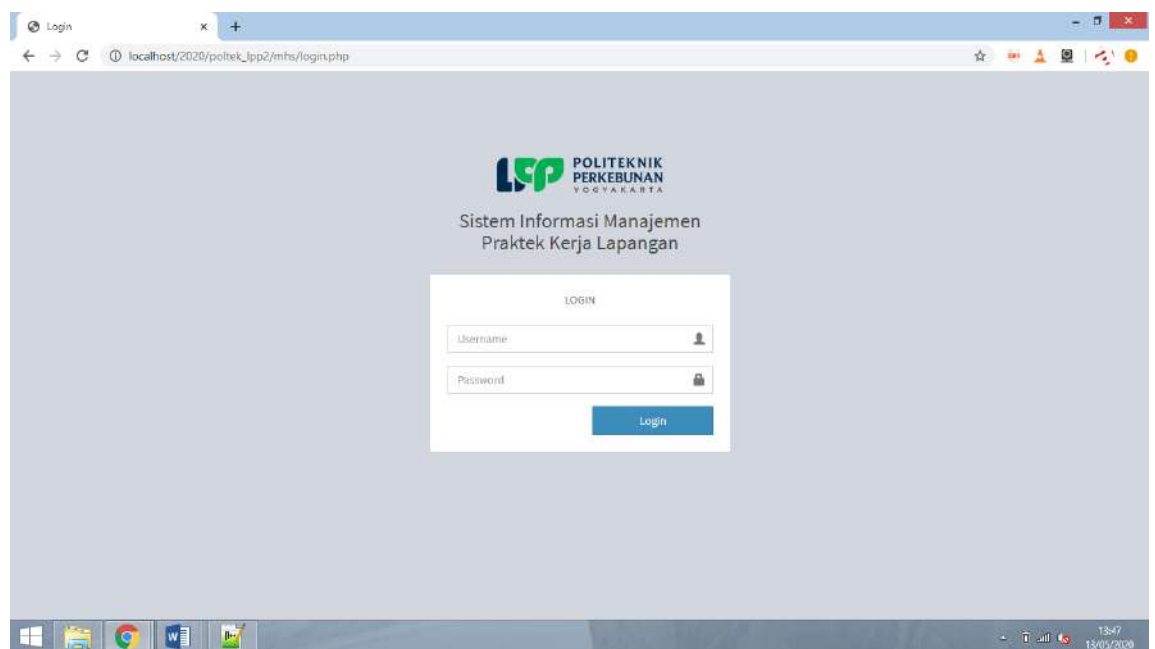

- 1. Masukkan NIM sebagai username
- 2. Masukkan Password dengan pasword yang benar
- 3. Klik tombol Login

Jika Username dan Password benar dan cocok dengan basisdata pengguna selanjutnya sistem akan menampilkan halaman dasboard berikut ini :

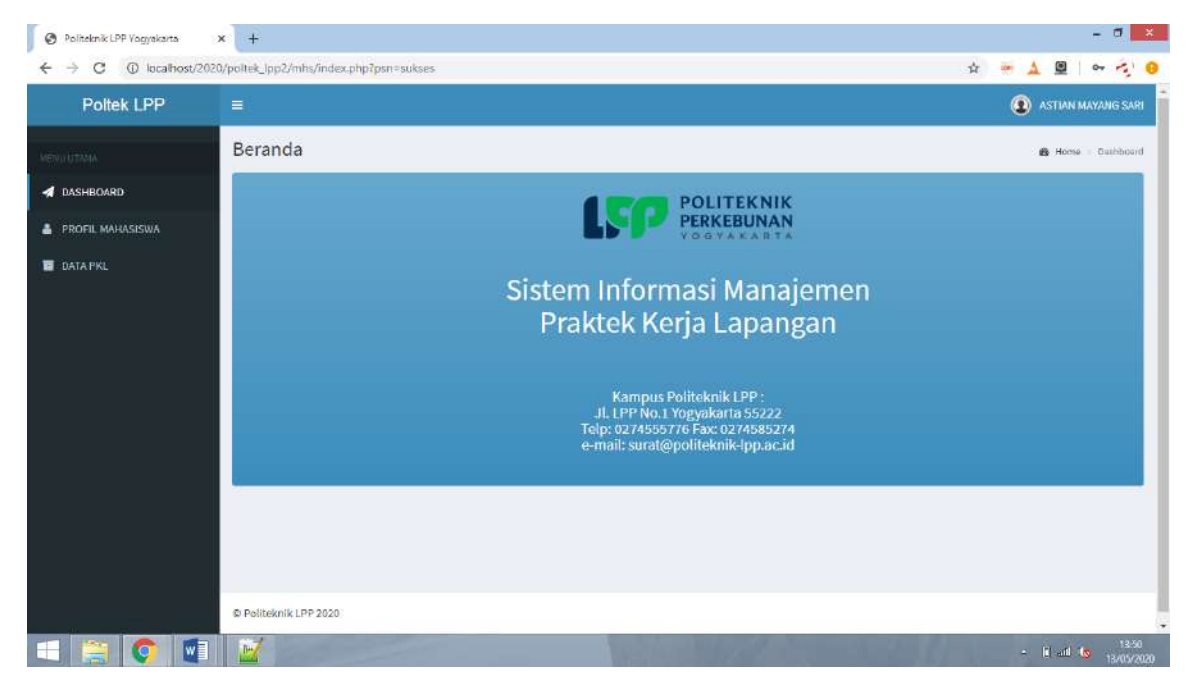

# 3. Keluar aplikasi / Logout

Untuk menjaga keamanan sistem dan data, setelah selesai menggunakan sistem, pengguna harus keluar sistem dengan melakukan prosedur *Logout*, selanjutnya sistem akan kembali ke halaman login dan seluruh data dan sistem sudah tertutup kembali.

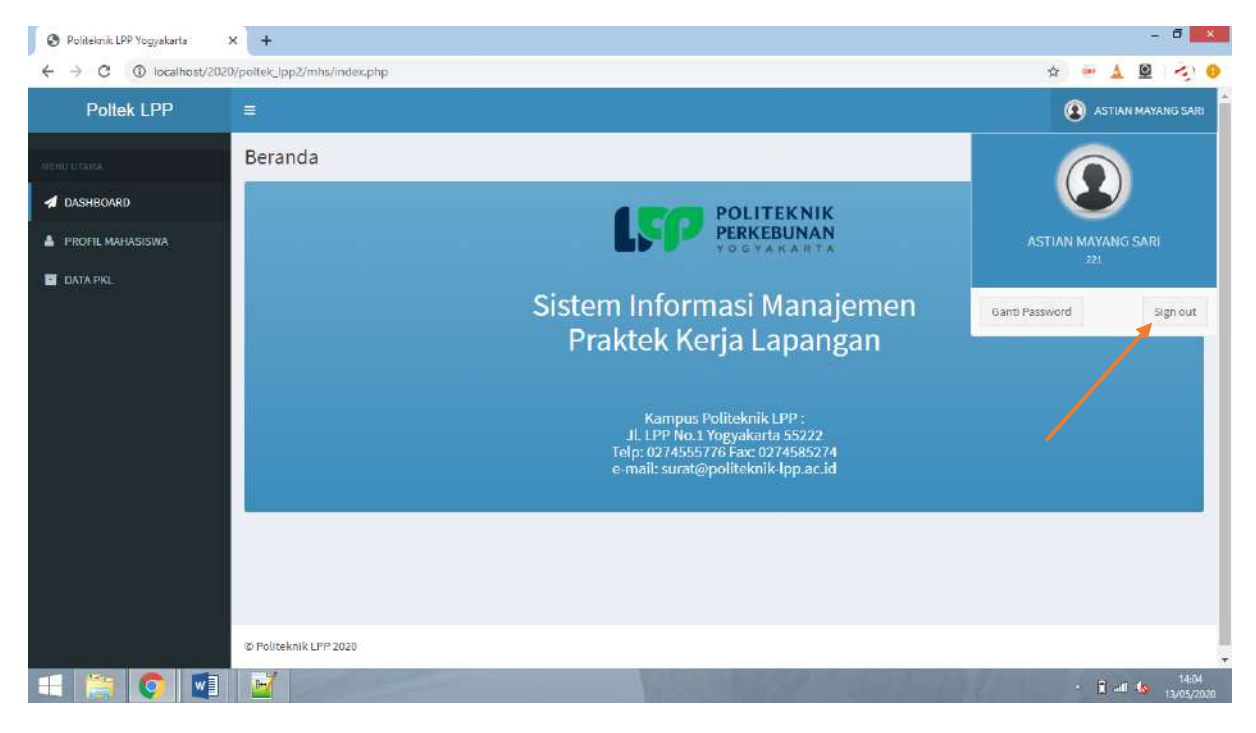

#### 4. Mengganti password

Cara mengganti password:

- 1. Klik nama user
- 2. Pilih menu ganti password untuk menampilkan halaman ganti password
- 3. Akan muncul halaman ganti password
- 4. Masukkan password aktif/lama
- 5. Masukkan password baru
- 6. Masukkan lagi password baru
- 7. Klik tombol *Simpan*

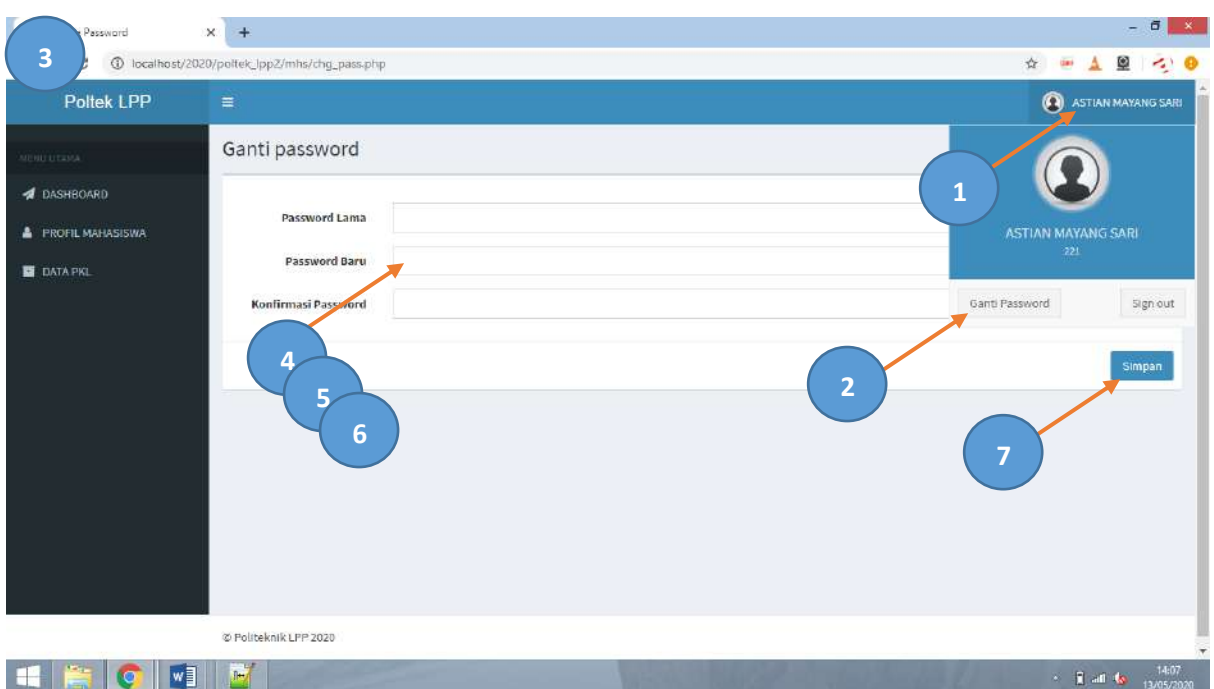

# 5. Halaman profil mahasiswa

J.

Untuk melihat halaman profil klik menu profil mahasiswa yang ada di kolom sebelah kiri.\

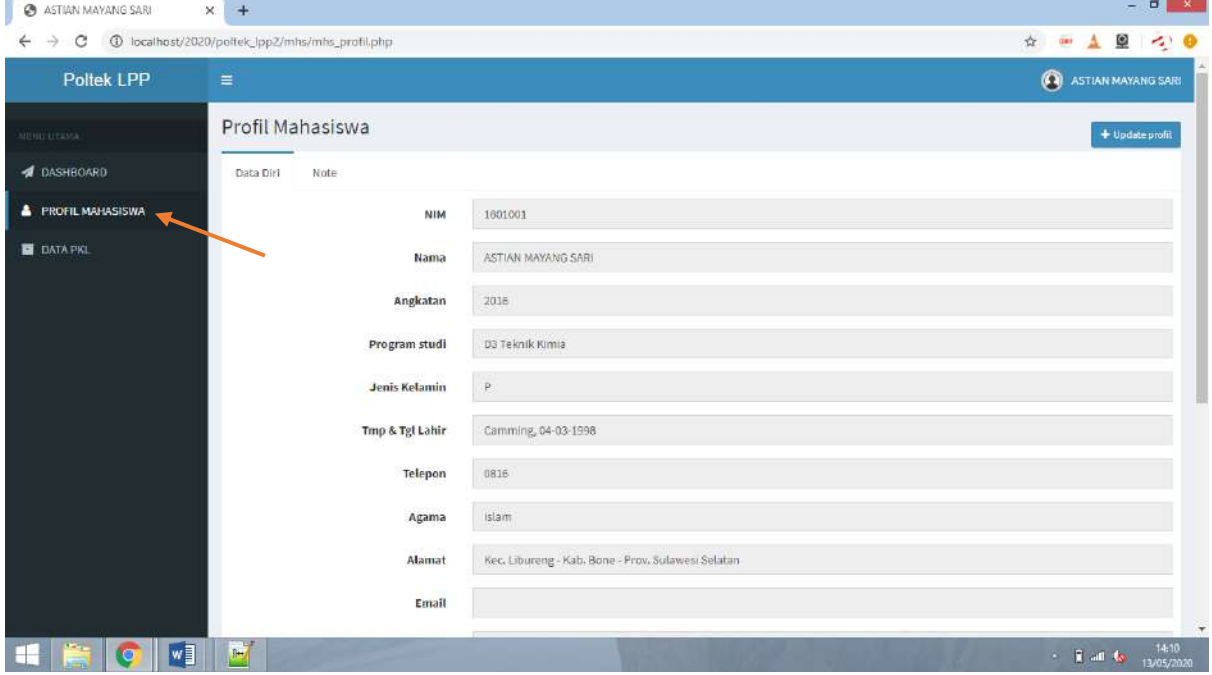

## 6. Update data profil mahasiswa

Untuk meng-update profil data mahasiswa langkahnya adalah sebagai berikut

1. Masuk ke halaman profil terlebih dahulu dengan klik menu *Profil Mahasiswa* di kolom sebelah kiri

- 2. Klik tombol *Update profil* yang ada di pojok kanan atas
- 3. Akan muncul tampilan form untuk update data
- 4. Isi data perbaikan / update
- 5. Simpan dengan menekan tombol *Simpan*

#### Lihat gambar :

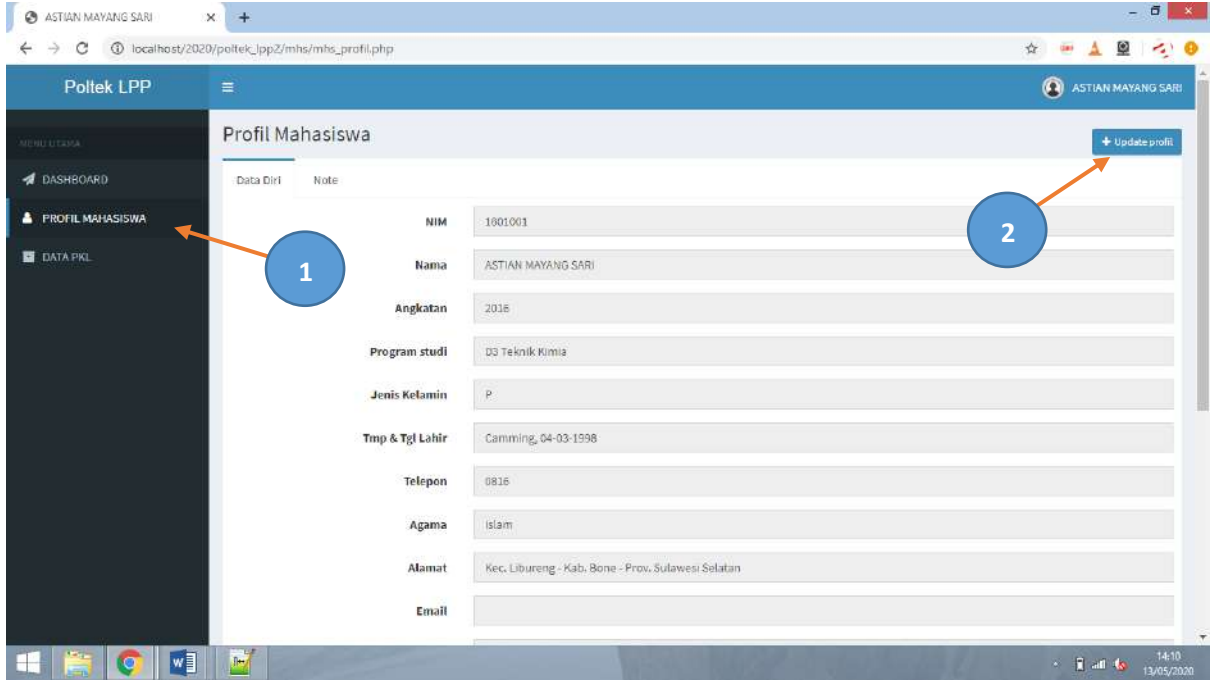

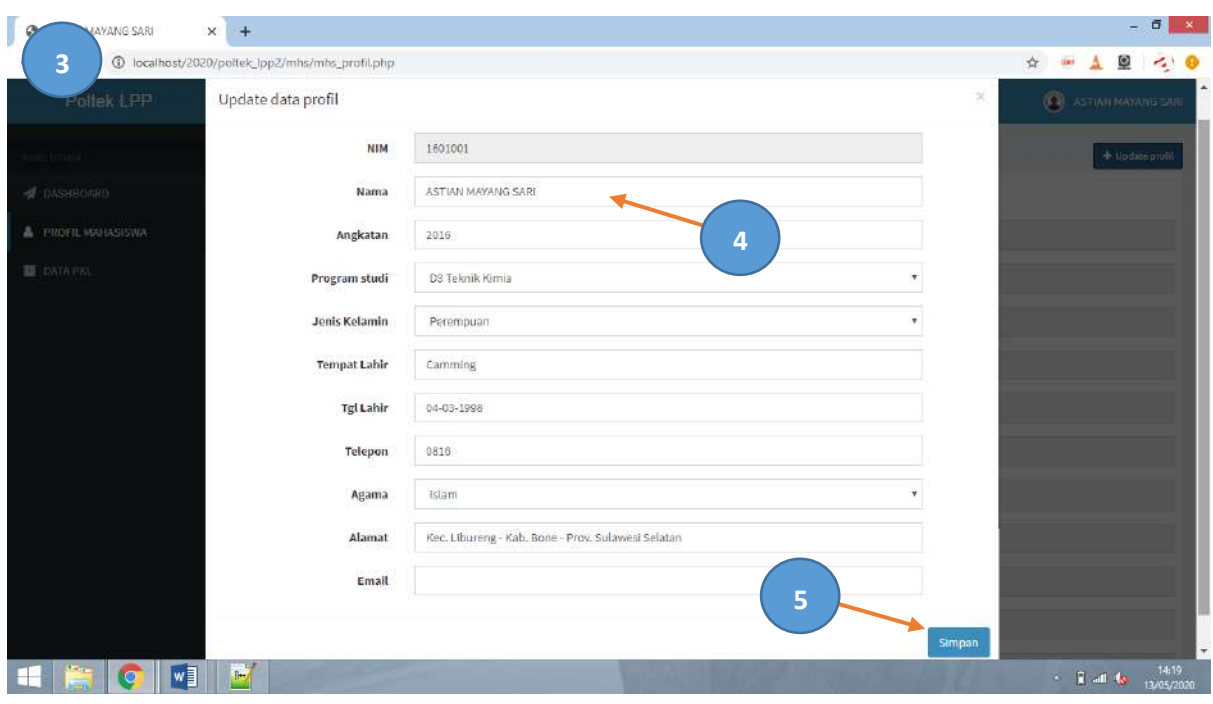

7. Mendaftar PKL baru

Setiap mahasiswa mempunyai kesempatan untuk melakukan kegiatan PKL 3 kali yaitu PKL I di semester 2, PKL II disemester IV dan PKL III di semester VI.

Untuk mendaftar PKL di melalui sistem caranya adalah sebagai berikut :

- 1. Masuk ke halaman Data PKL terlebih dahulu dengan klik menu *Data PKL* di kolom sebelah kiri
- 2. Klik tombol *Daftar PKL Baru* yang ada di pojok kanan atas untuk mendaftar PKL
- 3. Akan muncul form mendaftar PKL
- 4. Isikan pilihan data *Tahun akademik, Semester* dan *Periode* PKL
- 5. Lalu tekan tombol *Tampilkan data insdustri*
- 6. Akan muncul dibawahnya daftar industri berikut dengan sisa kuotanya.
- 7. Pilih salah satu ins\dustri yang di minati dengan menekan tombol *Daftar*

Lihat gambar:

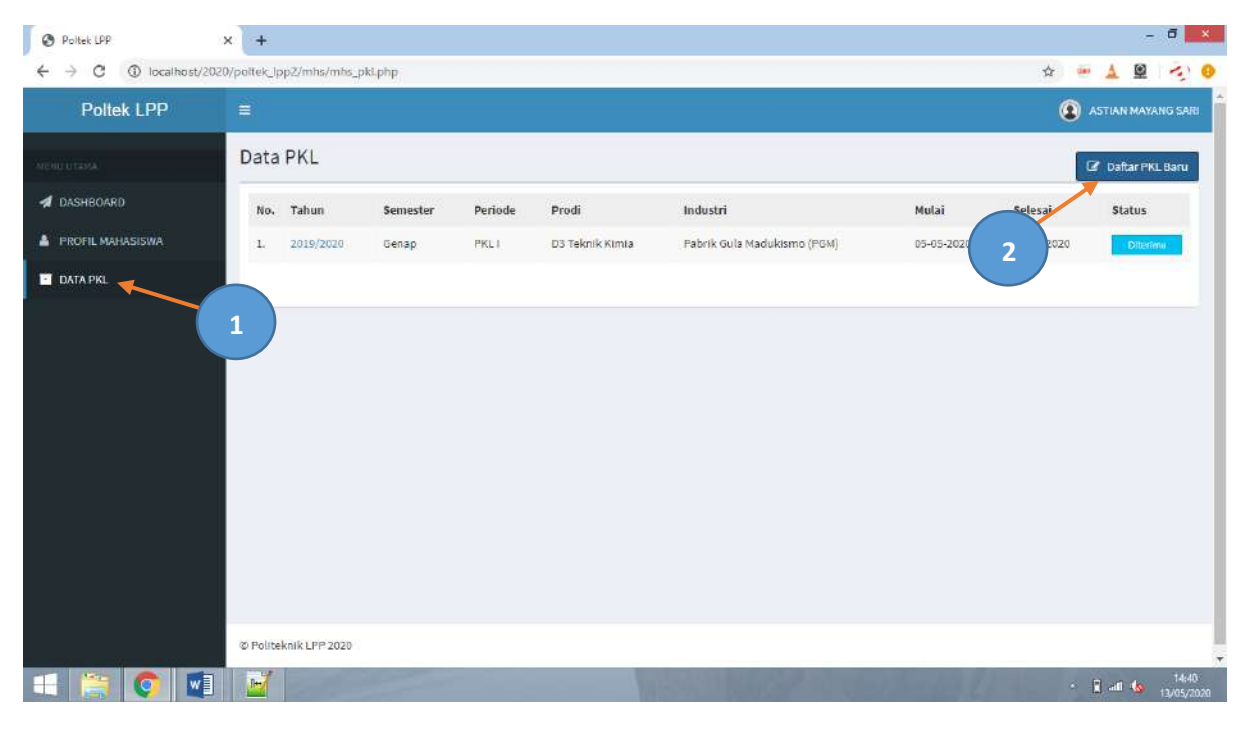

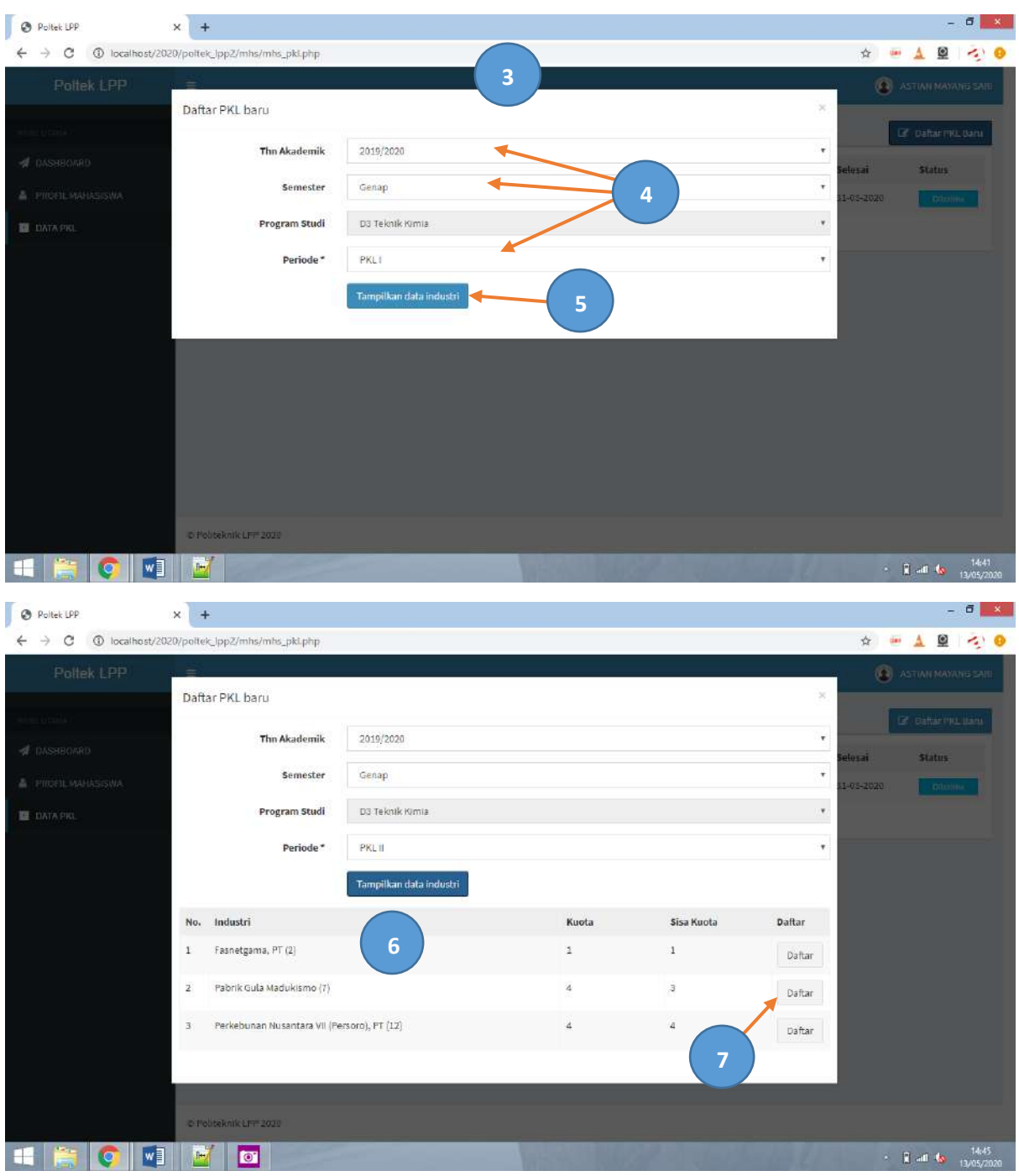

## 8. Memberikan judul PKL

Untuk memberikan judul PKL atau edit judul PKL, langkahnya adalah sebagai berikut :

- 1. Masuk ke halaman Data PKL terlebih dahulu dengan klik menu *Data PKL* di kolom sebelah kiri
- 2. Klik data PKL yang akan diberi judul
- 3. Akan muncul halaman profil PKL
- 4. Klik menu *EDIT JUDUL* yang ada di kolom sebelah kanan
- 5. Akan muncul form isian judul, isikan judul PKL
- 6. Simpan dengan menekan tombol *Simpan*

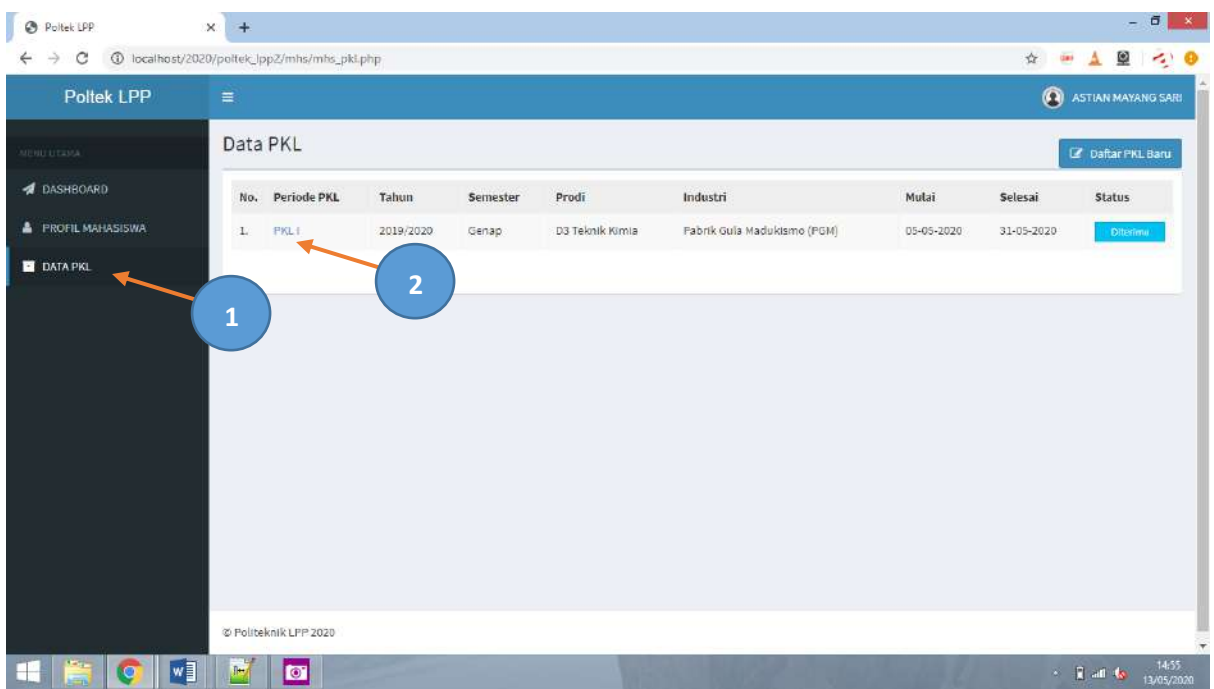

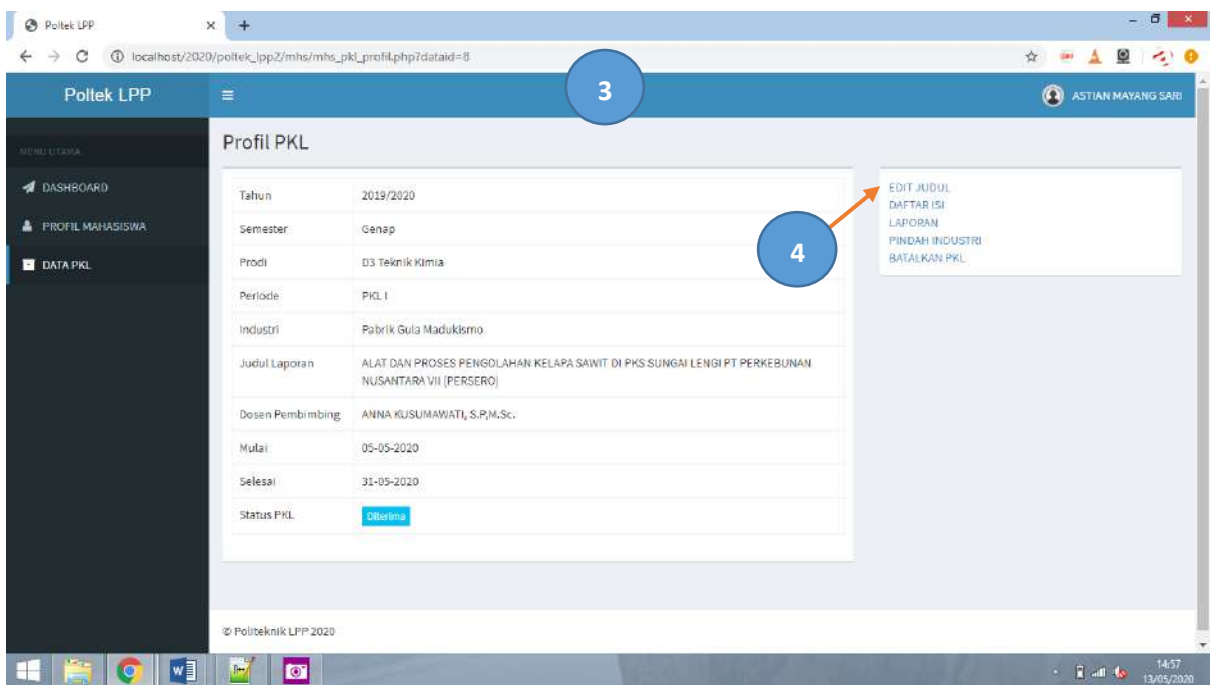

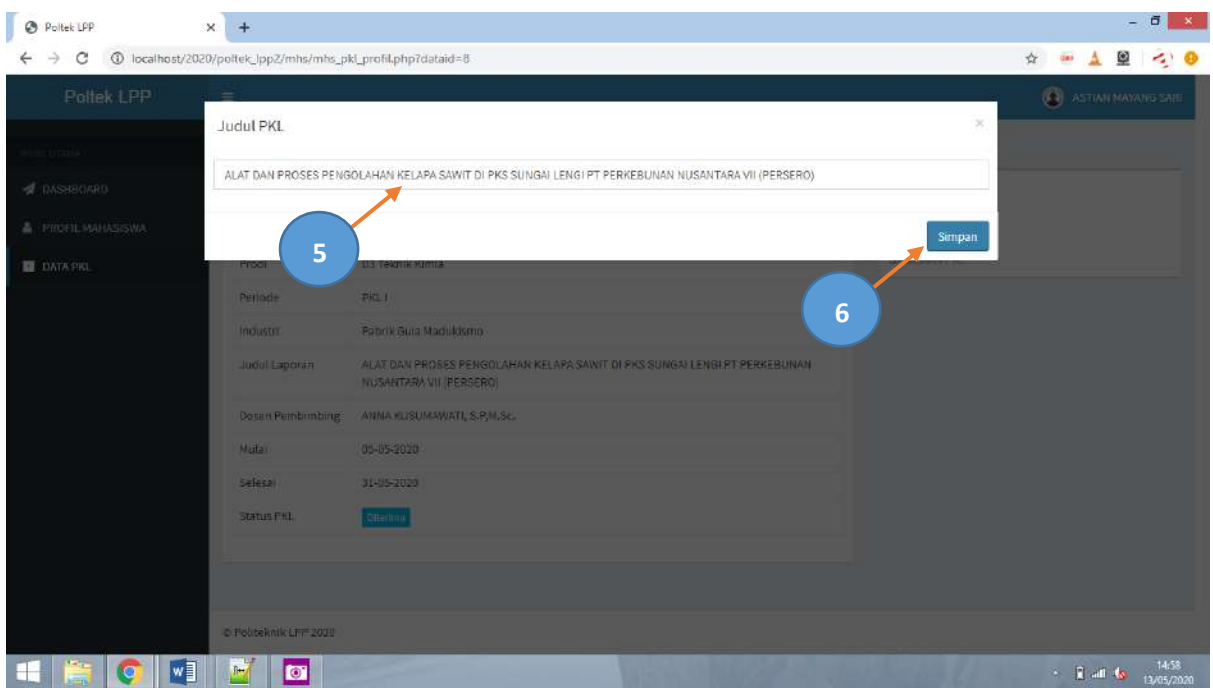

# 9. Membuat daftar isi

Untuk membuat daftar isi laporan PKL, langkahnya adalah sebagai berikut :

- 1. Masuk ke halaman Data PKL terlebih dahulu dengan klik menu *Data PKL* di kolom sebelah kiri
- 2. Klik data PKL yang akan dibuat daftar isinya
- 3. Akan muncul halaman profil PKL
- 4. Klik menu *DAFTAR ISI* yang ada di kolom sebelah kanan
- 5. Akan muncul halaman daftar isi
	- a. Membuat judul bab baru. Tekan tombol tambah akan muncul form isian lalu diisi nomor dan judul kemudian tekan tomboll *Simpan*
	- b. Membuat judul sub bab. Tekan tombol icon *tambah* di sebelah kanan judul lalu diisi nomor dan judul sub kemudian tekan *Simpan*
	- c. Edit judul bab / sub bab. Tekan tombol icon *pensil* di sebelah kanan judul lalu diisi nomor dan judul sub kemudian tekan *Simpan*
	- d. Menghapus judul bab / sub bab. Tekan tombol icon *tempat sampah (trash)* di sebelah kanan judul lalu diisi nomor dan judul sub kemudian tekan *Simpan*

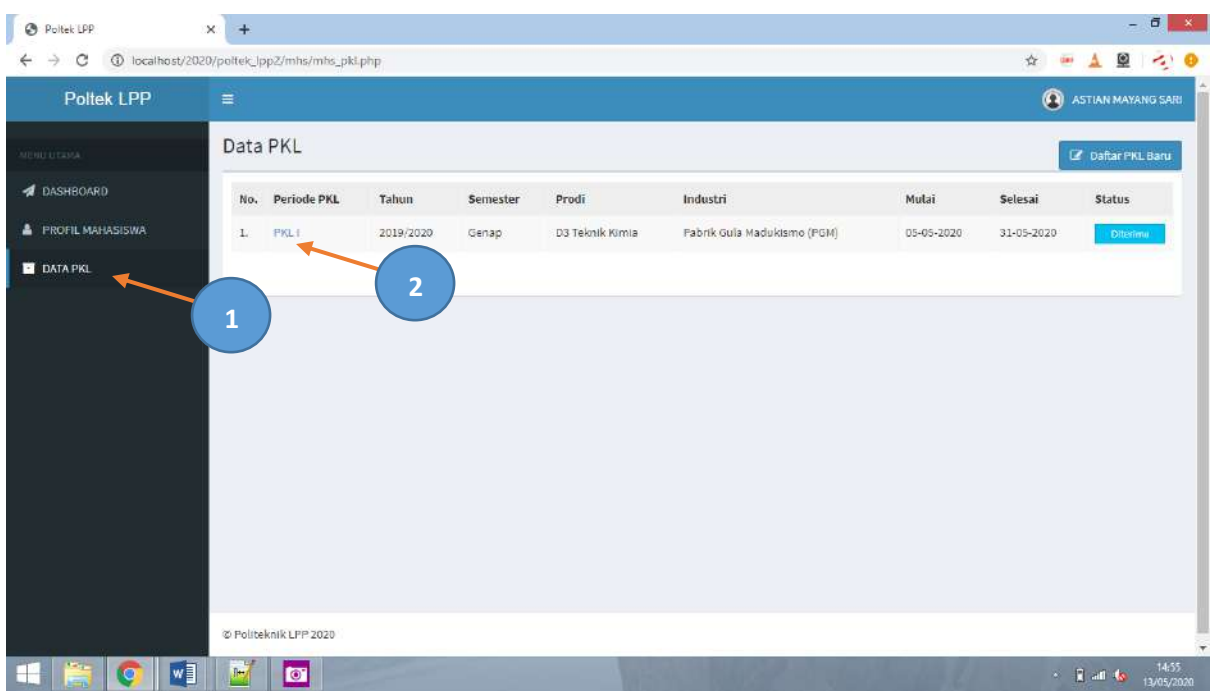

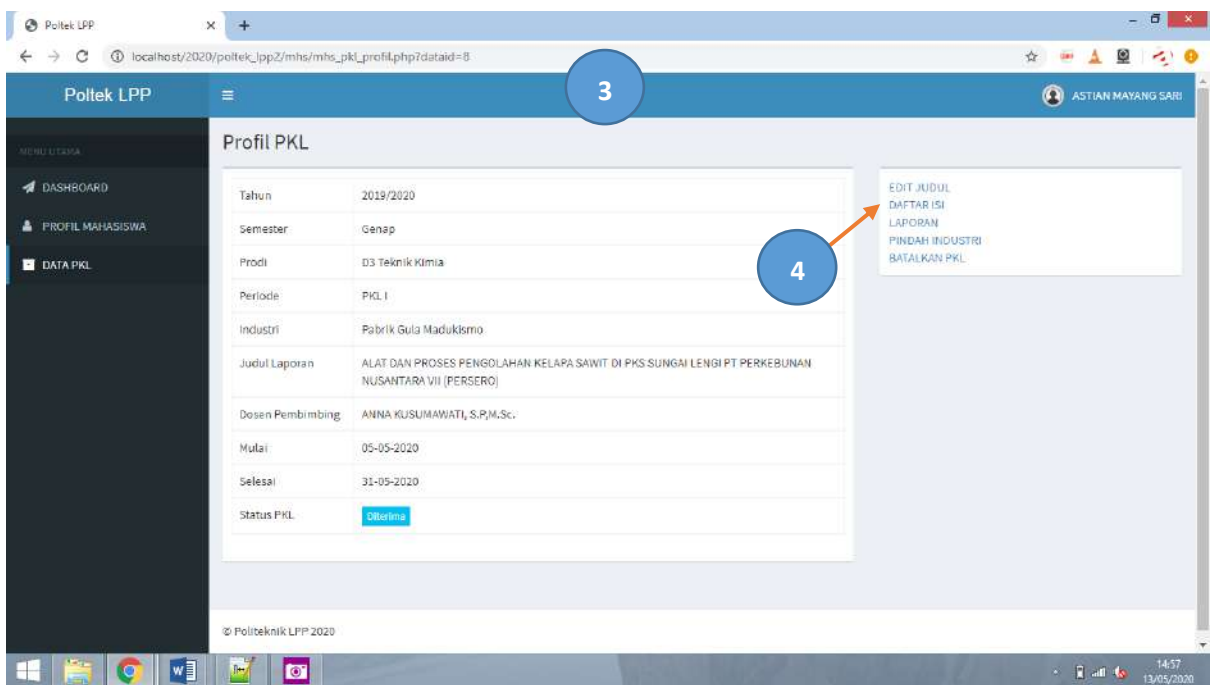

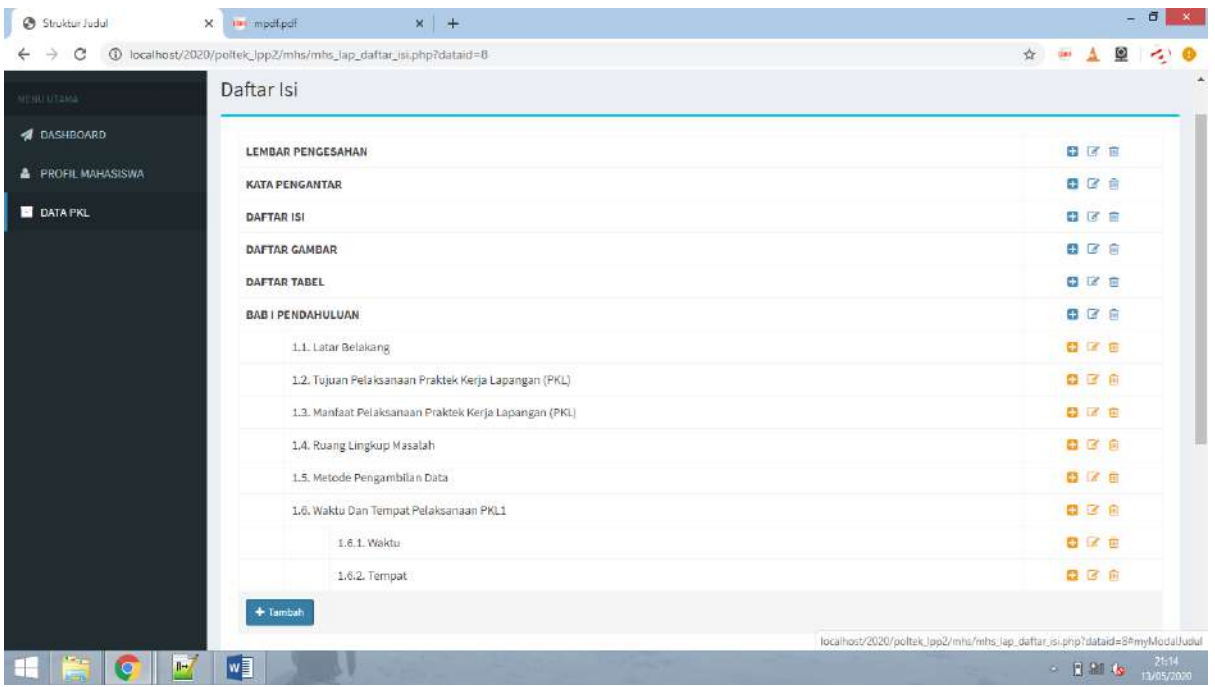

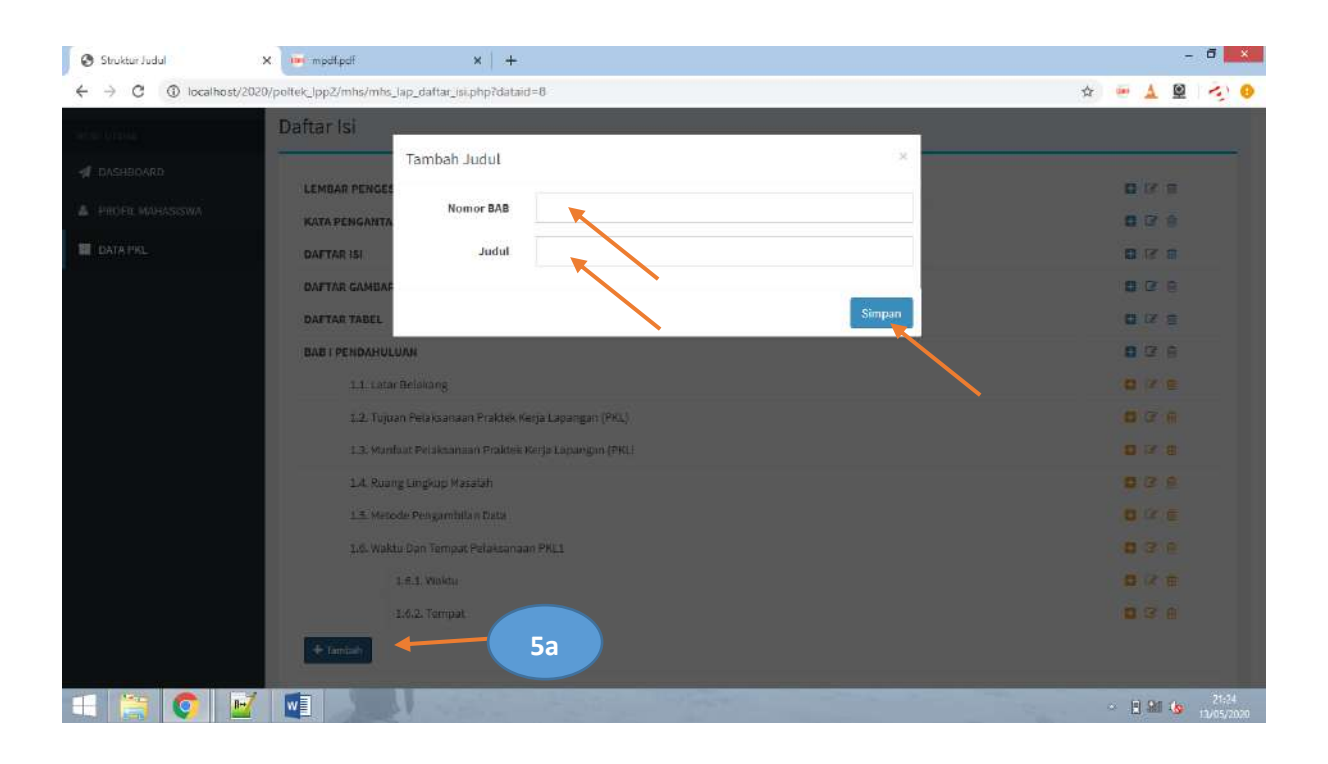

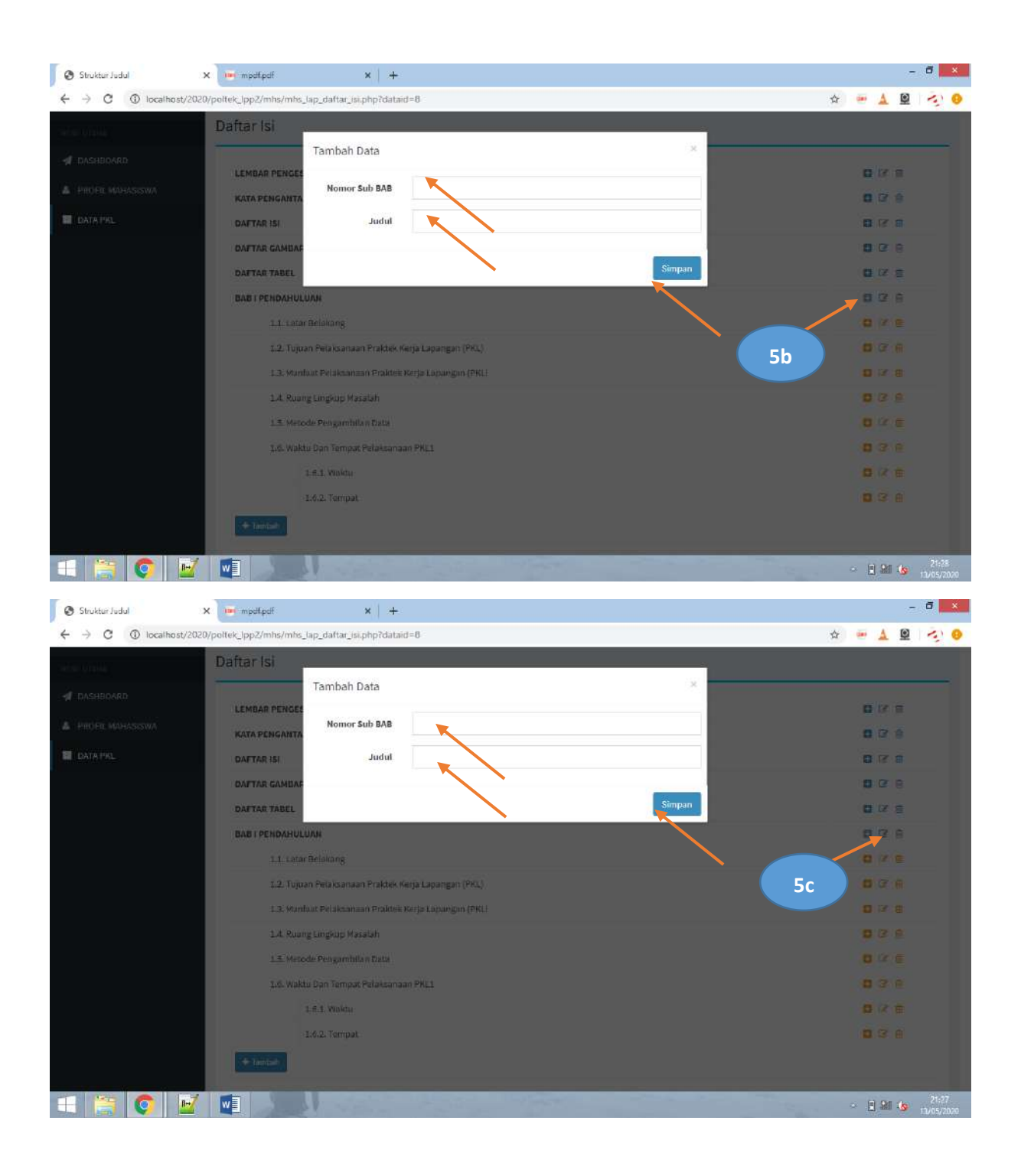

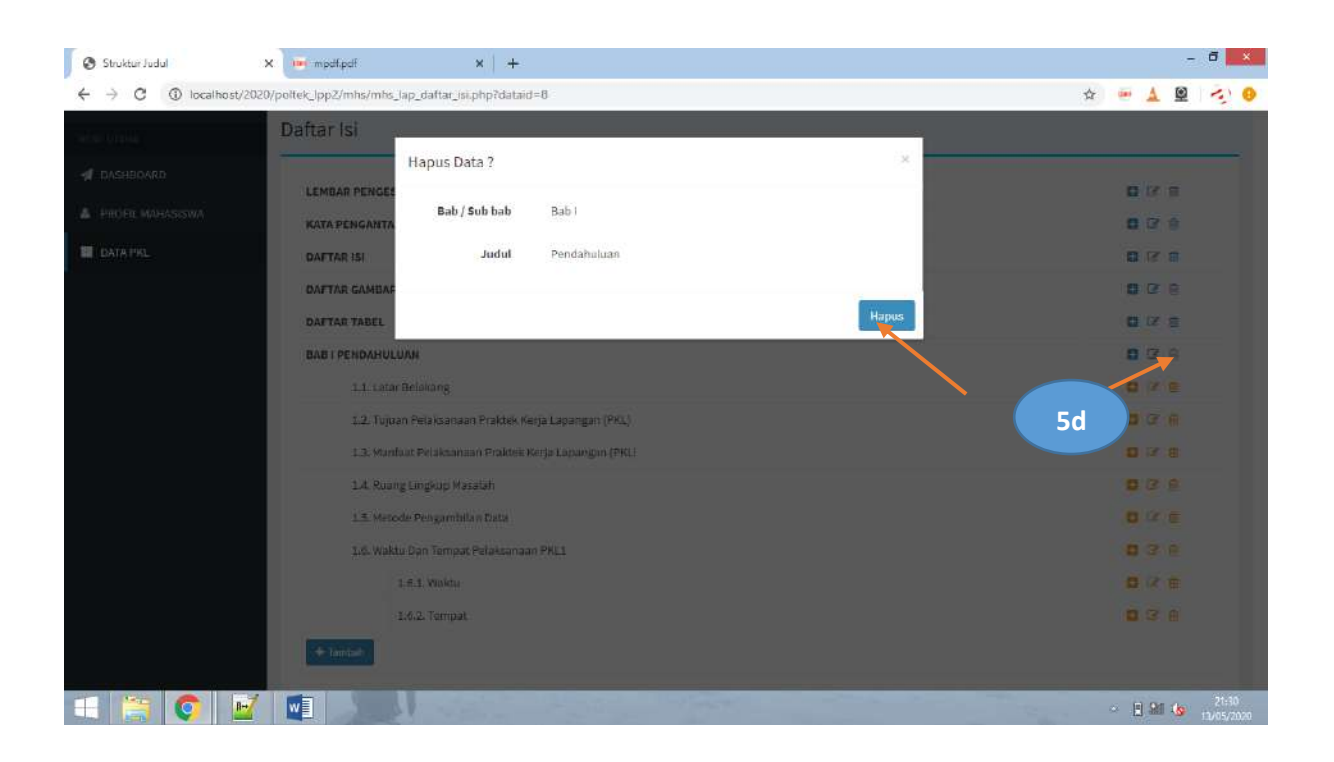

# 10. Menulis / edit laporan

Untuk menulis laporan PKL atau edit laporan PKL, langkanya adalah sebagai berikut :

- 1. Masuk ke halaman Data PKL terlebih dahulu dengan klik menu *Data PKL* di kolom sebelah kiri
- 2. Klik data PKL yang akan tulis / edit
- 3. Akan muncul halaman profil PKL
- 4. Klik menu *LAPORAN* yang ada di kolom sebelah kanan
- 5. Akan muncul form profil laporan
- 6. Pilih BAB yang akan ditulis / edit dengan menekan tombol *EDIT* di kolom sebelah kanan
- 7. Tulis laporan di kolom editor
- 8. Simpan laporan dengan menekan tombol *Simpan*

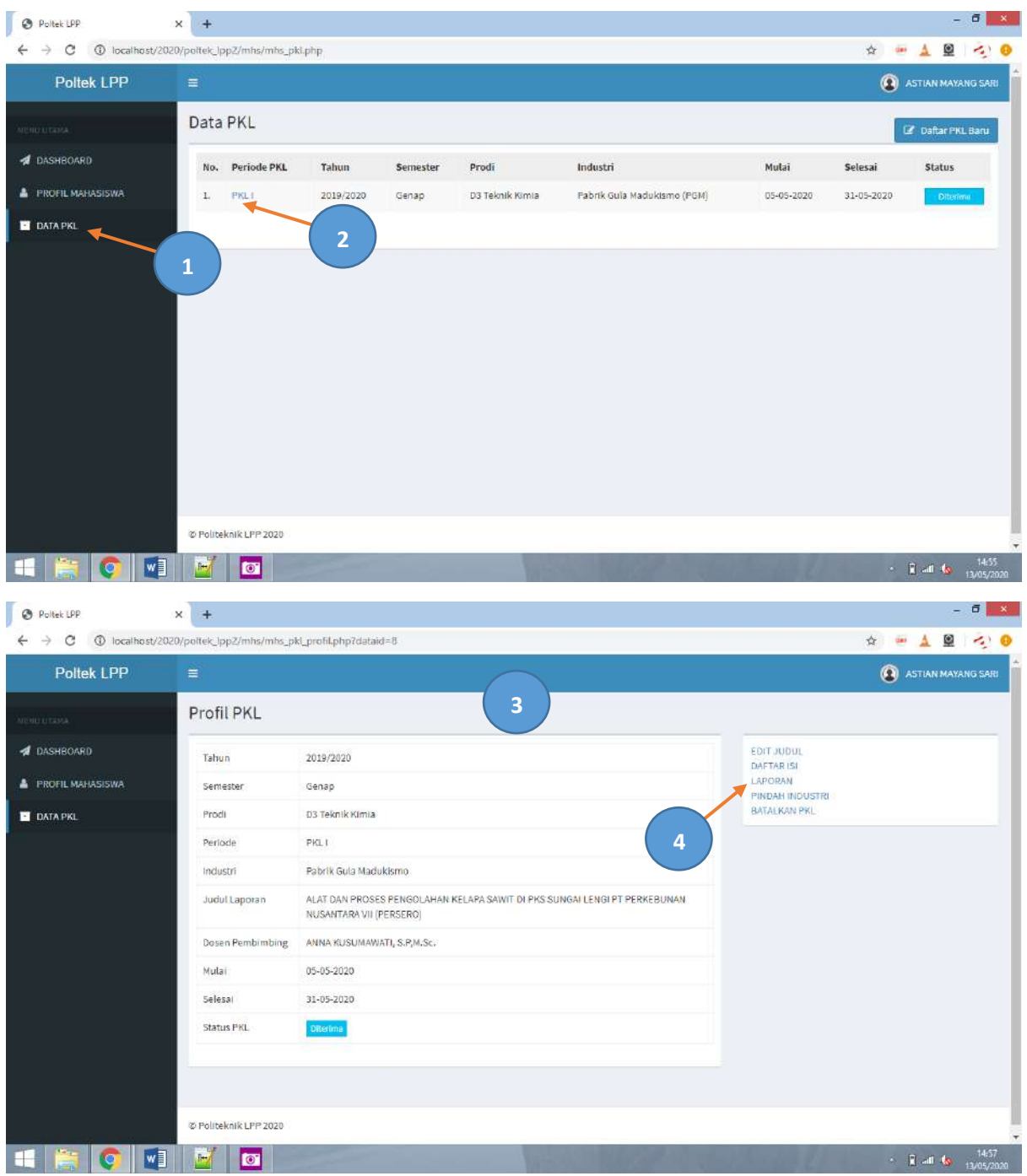

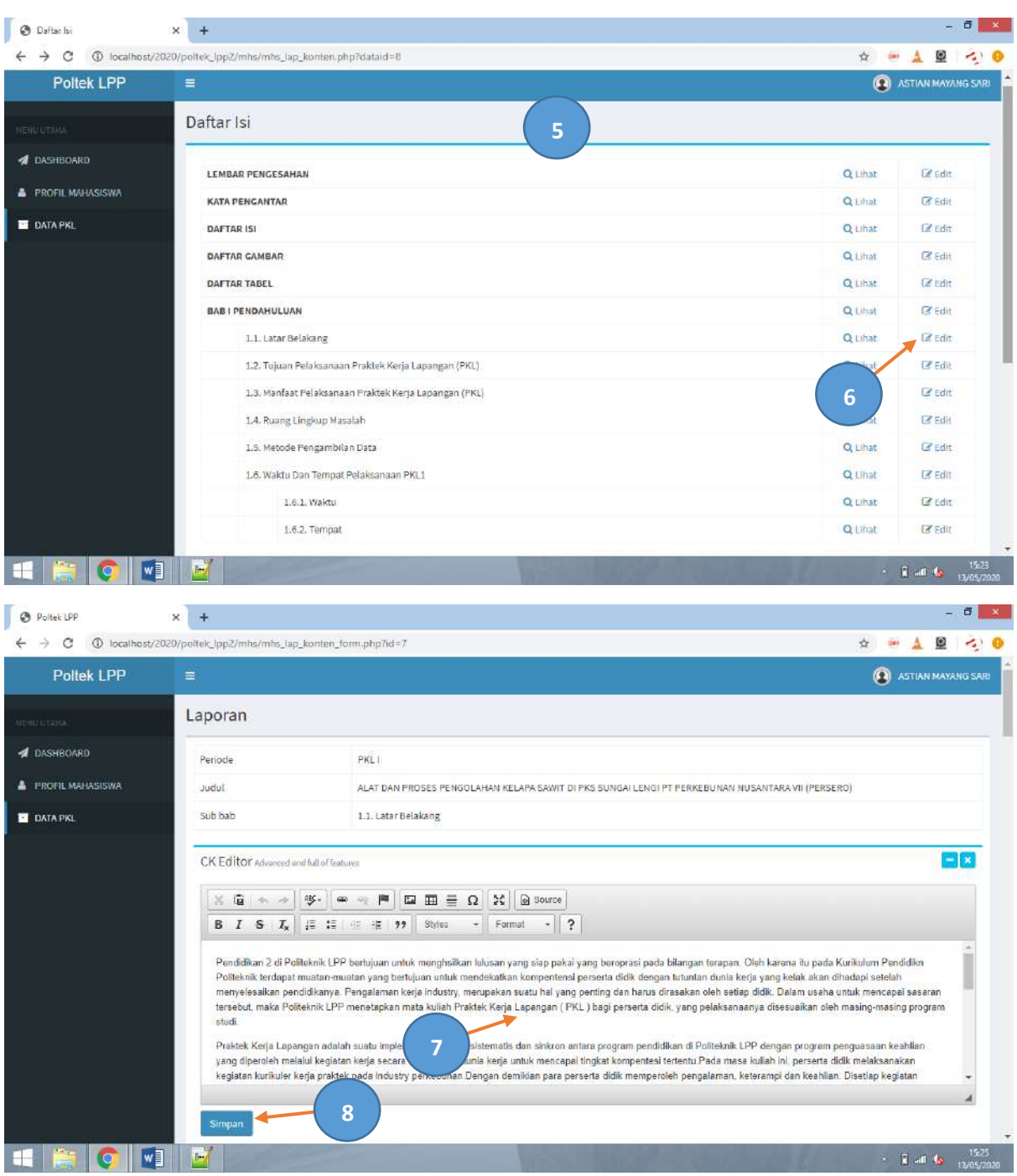

### 11. Melihat hasil laporan

Untuk melihat laporan PKL, langkahnya adalah sebagai berikut :

- 1. Masuk ke halaman Data PKL terlebih dahulu dengan klik menu *Data PKL* di kolom sebelah kiri
- 2. Klik data PKL yang akan dilihat hasil laporannya
- 3. Akan muncul halaman profil PKL
- 4. Klik menu *LAPORAN* yang ada di kolom sebelah kanan
- 5. Akan muncul form profil laporan
- 6. Pilih BAB yang akan dilihat / preview dengan menekan tombol *LIHAT* di kolom sebelah kanan

### 7. Ditampilan halaman preview

### Lihat gambar :

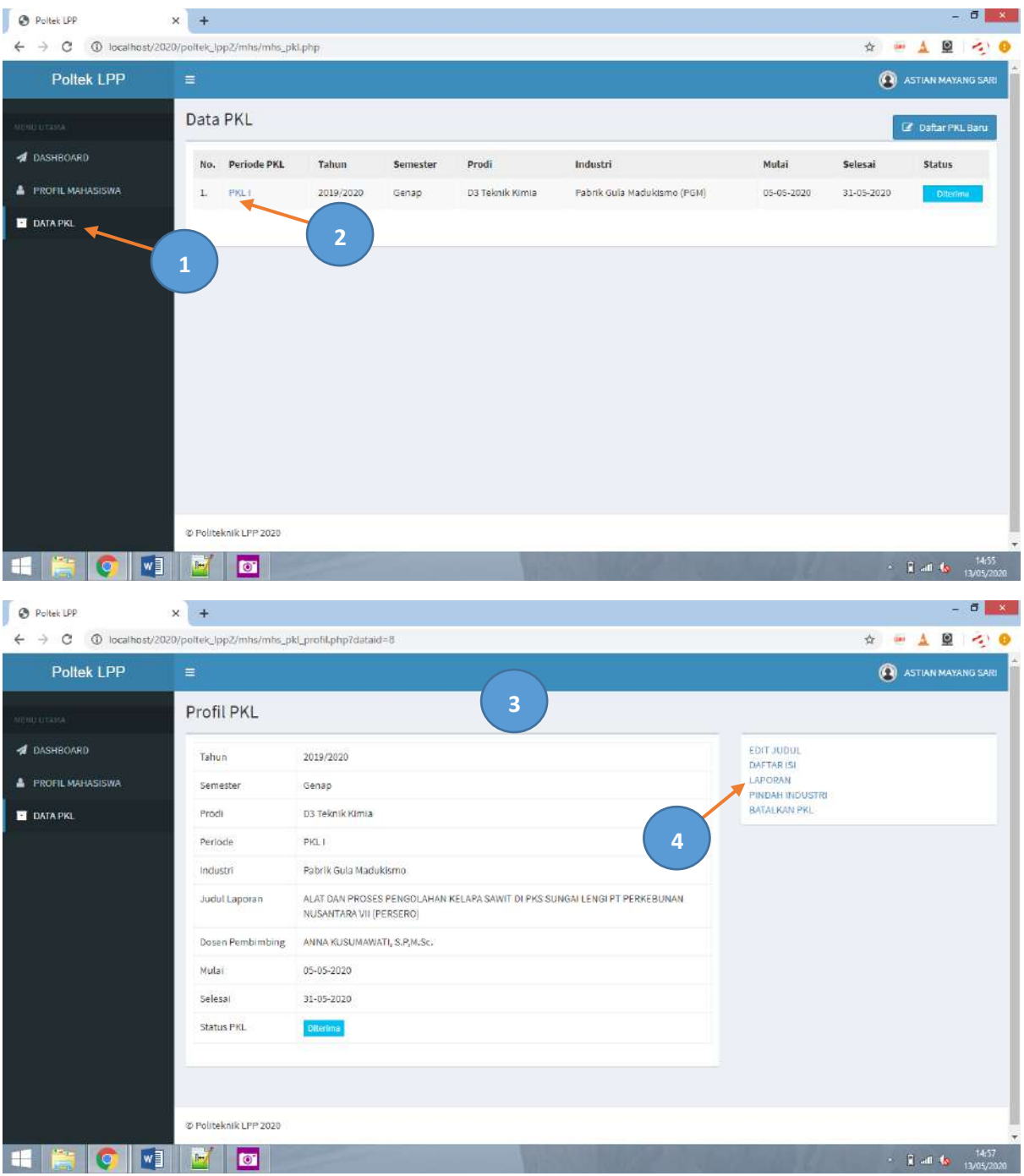

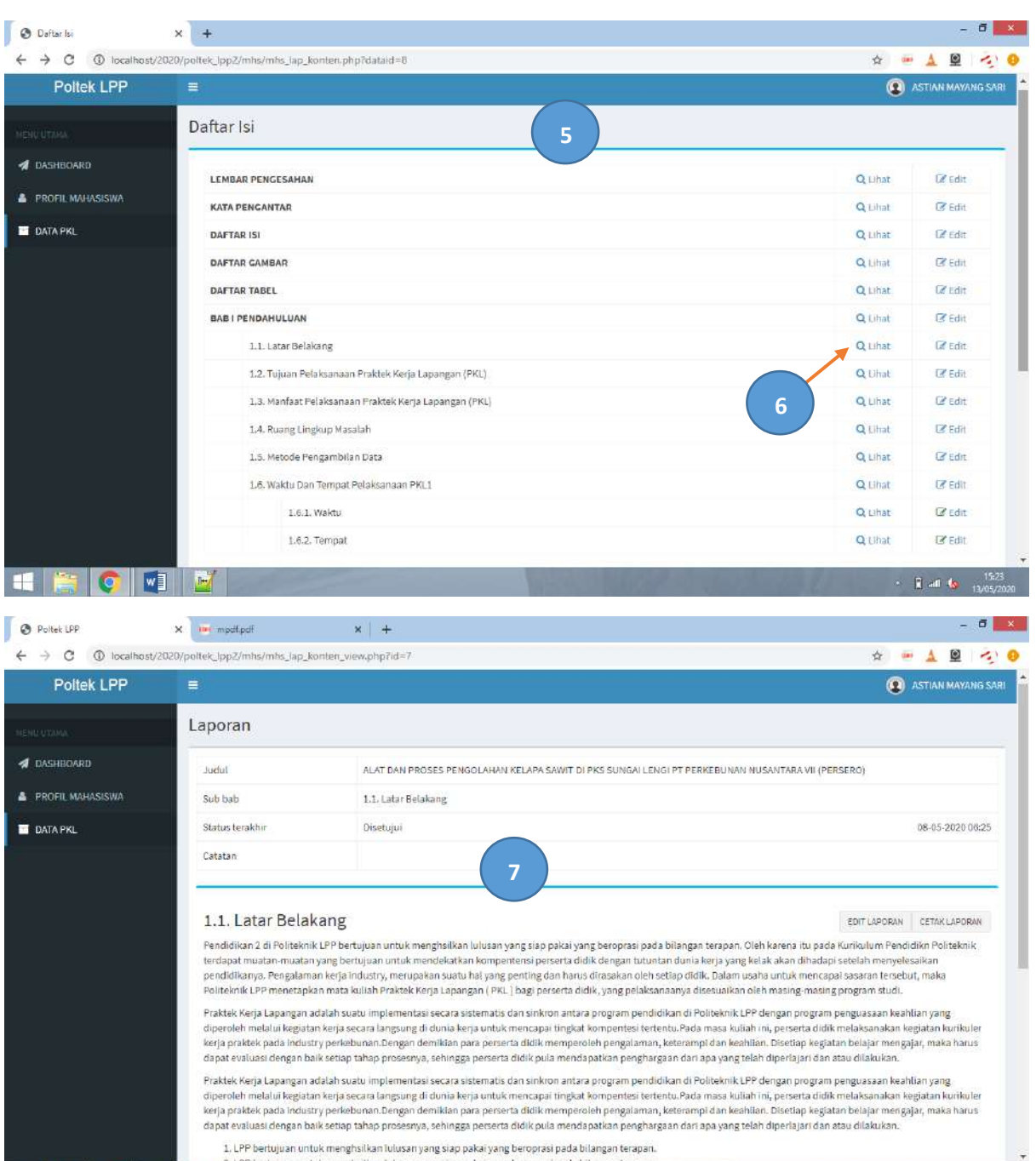

# 12. Cetak laporan

HECKI

Untuk mencatak laporan PKL, langkahnya adalah sebagai berikut :

1. Untuk mencetak halaman langkahnya sama dengan melihat (preview) halaman laporan. Dari halaman preview (melihat laporan) ada 2 tombol di sebelah kanan atas yaitu *Edit Laporan* dan *Cetak Laporan*. Tombol *Edit Laporan* untuk kembali ke halaman edit laporan.

 $\sim$  2  $\pm$  19-31

- 2. *Cetak Laporan* adalah tombol untuk mencetak laporan. Klik *Cetak Laporan*
- 3. Hasil cetak laporan dalam format pdf

Linat gambar :

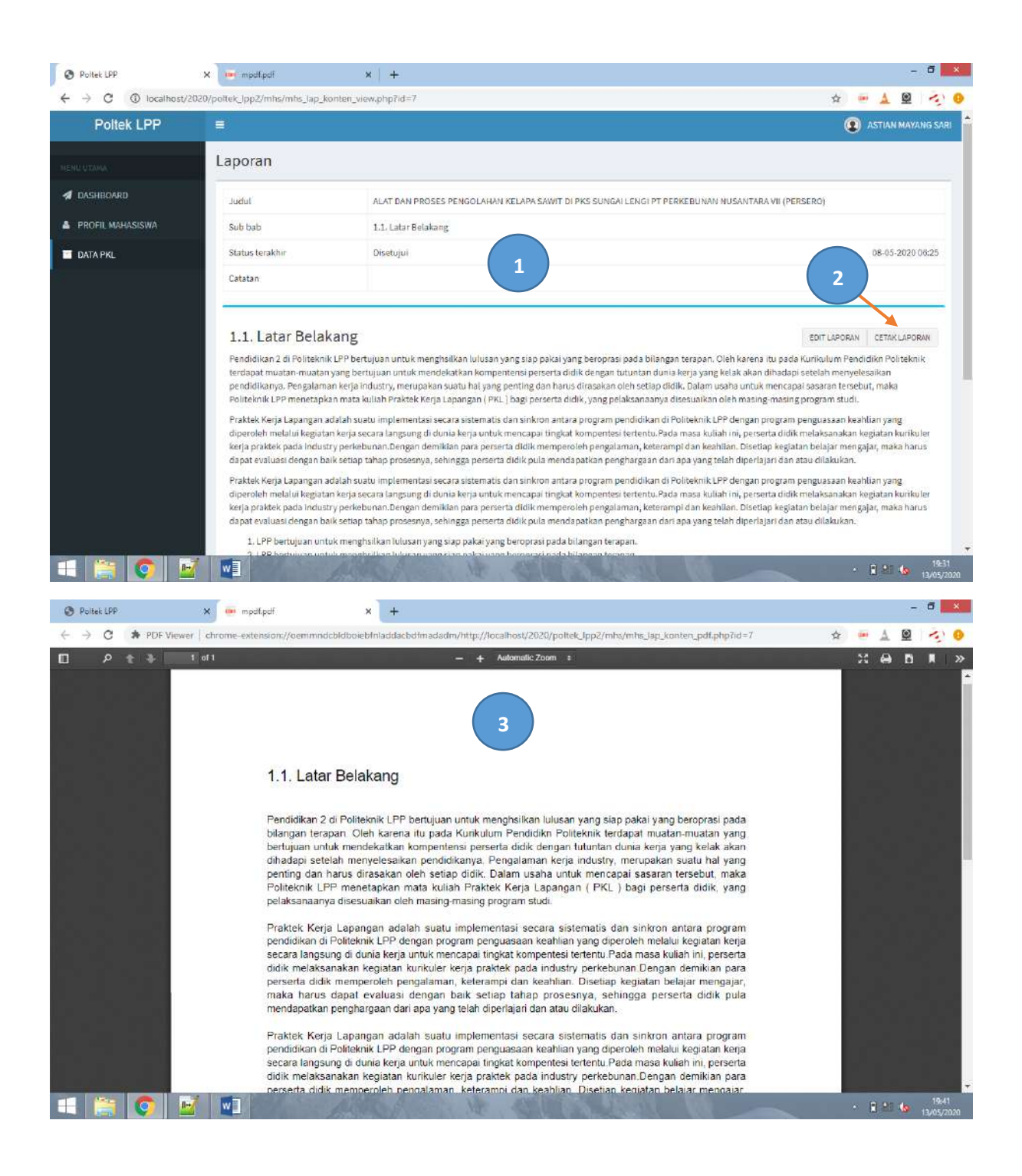

#### 13. Membatalkan PKL

Untuk membatalkan PKL, langkahnya adalah sebagai berikut :

- 1. Masuk ke halaman Data PKL terlebih dahulu dengan klik menu *Data PKL* di kolom sebelah kiri
- 2. Klik data PKL yang akan dibatalkan
- 3. Akan muncul halaman profil PKL
- 4. Klik menu *BATALKAN PKL* yang ada di kolom sebelah kanan
- 5. Akan muncul pertnyaaan "Yakin PKL akan dibatalkan??"
- 6. Tekan tombol *OK Yakin* untuk membatalkan

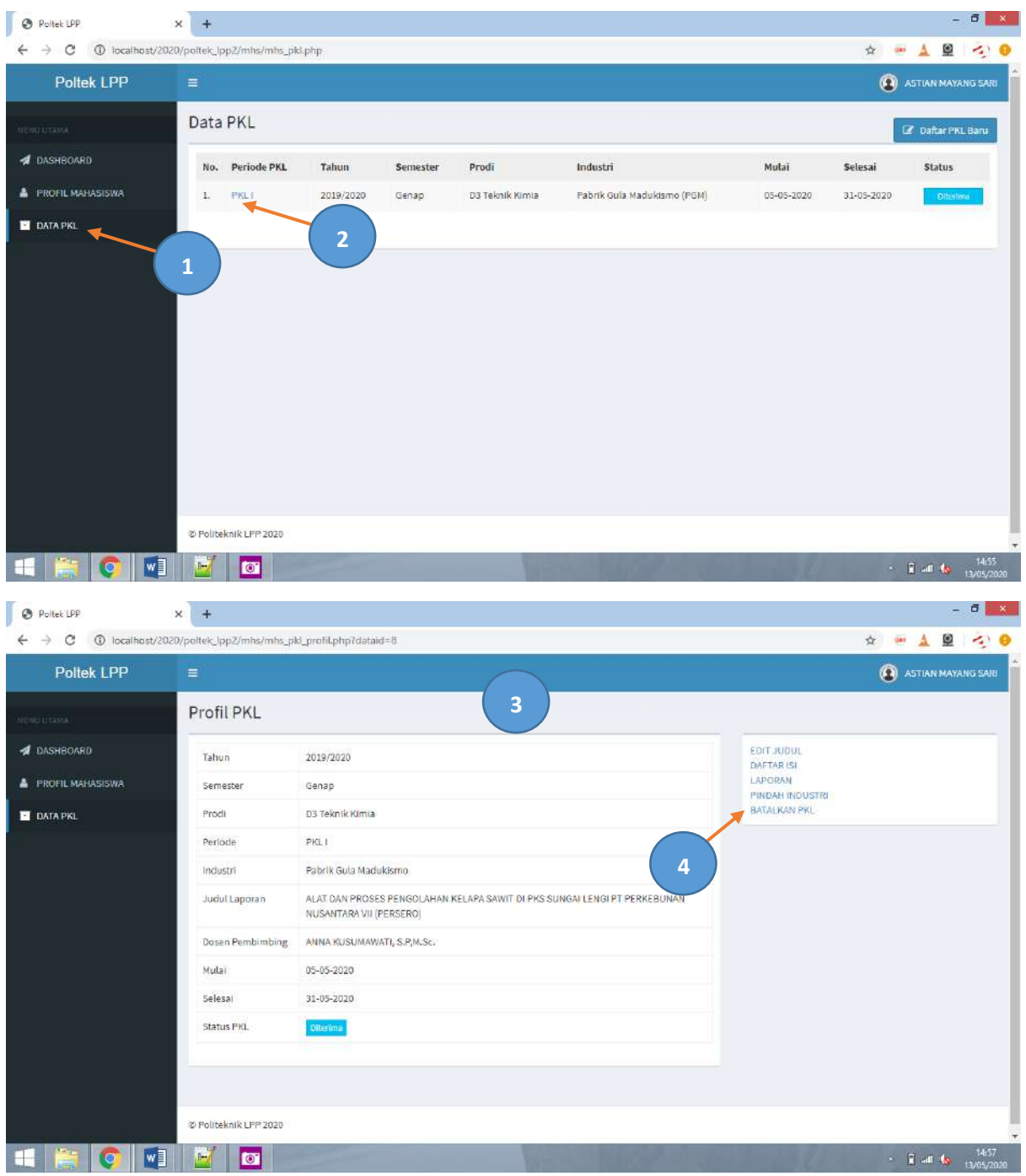

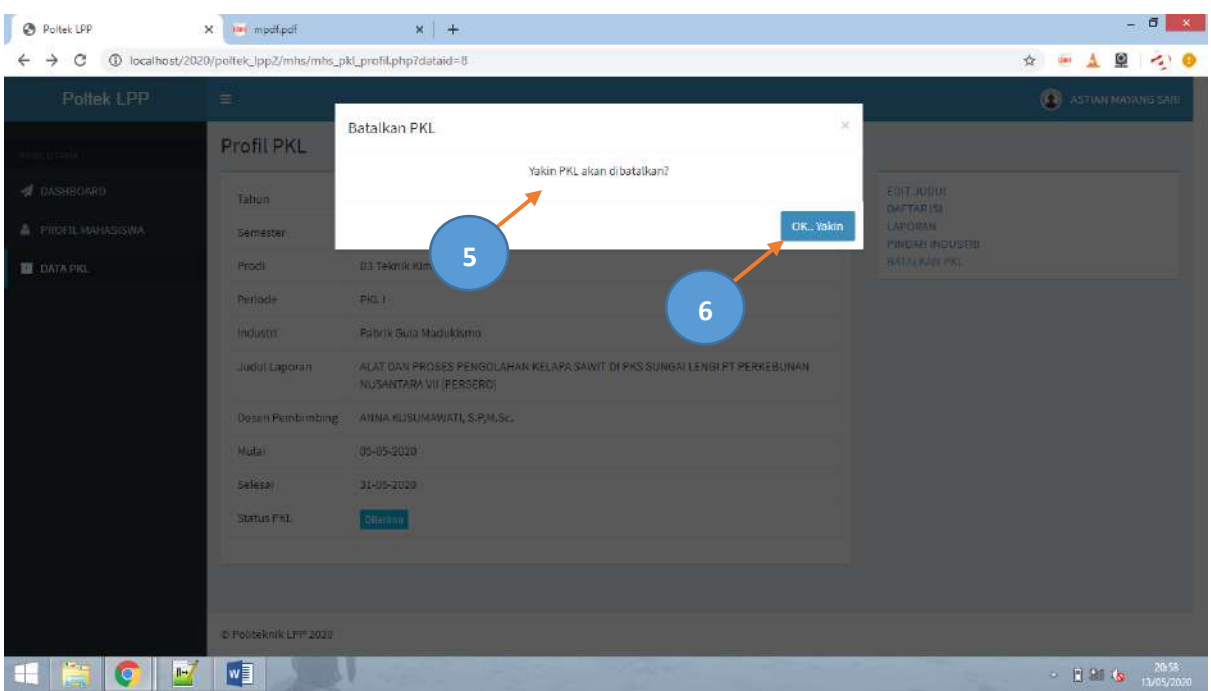

# 14. Pindah industri

Untuk membatalkan PKL, langkahnya adalah sebagai berikut :

- 1. Masuk ke halaman Data PKL terlebih dahulu dengan klik menu *Data PKL* di kolom sebelah kiri
- 2. Klik data PKL yang akan dipindah industri
- 3. Akan muncul halaman profil PKL
- 4. Klik menu *PINDAH INDUSTRI* yang ada di kolom sebelah kanan
- 5. Akan muncul pertnyaaan *"Untuk pindah industri Anda terlebih dahulu harus membatalkan PKL ini dan mengulangi mendaftar PKL baru. Yakin PKL akan dibatalkan??"*
- 6. Tekan tombol *OK Yakin* untuk membatalkan

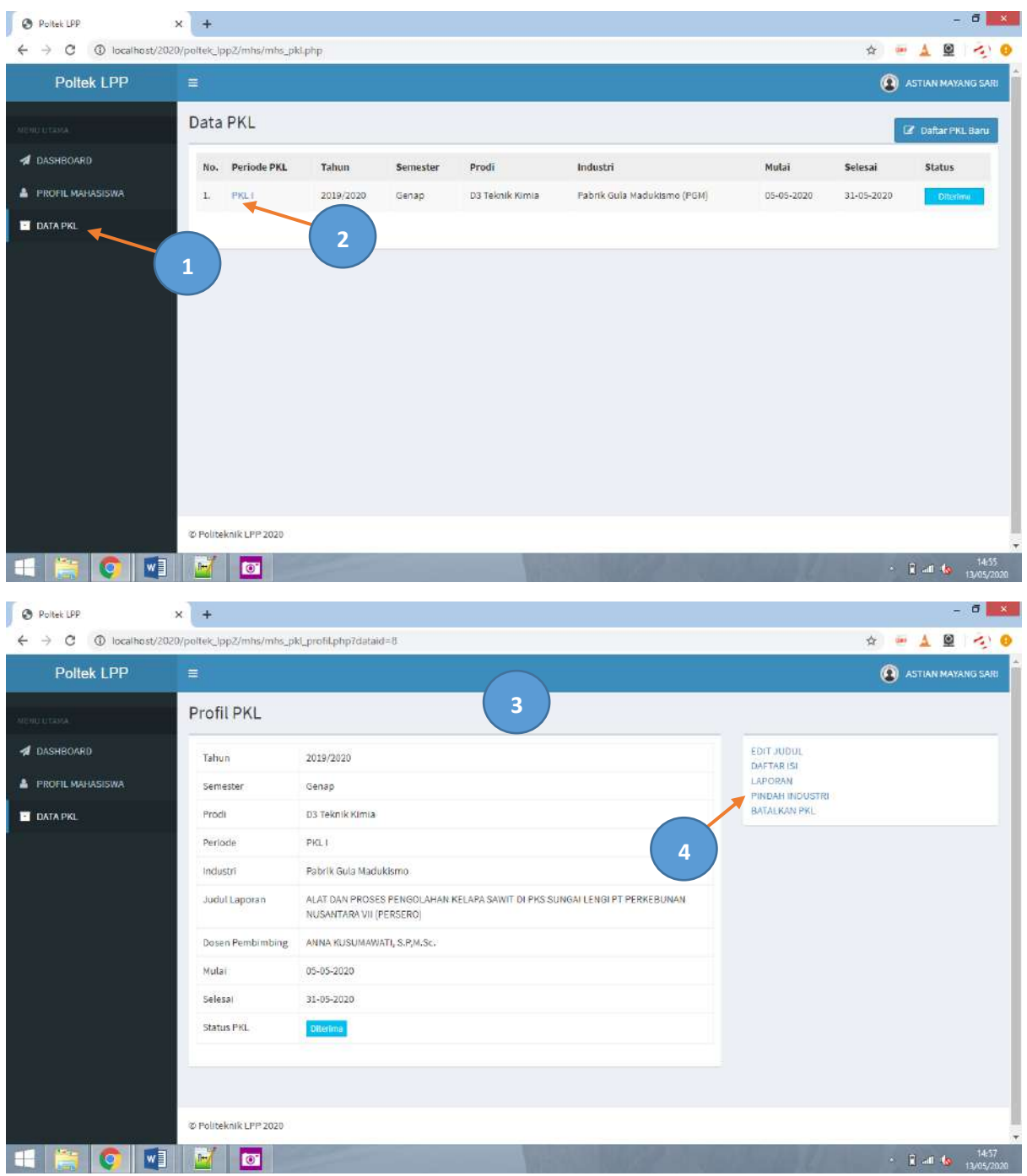

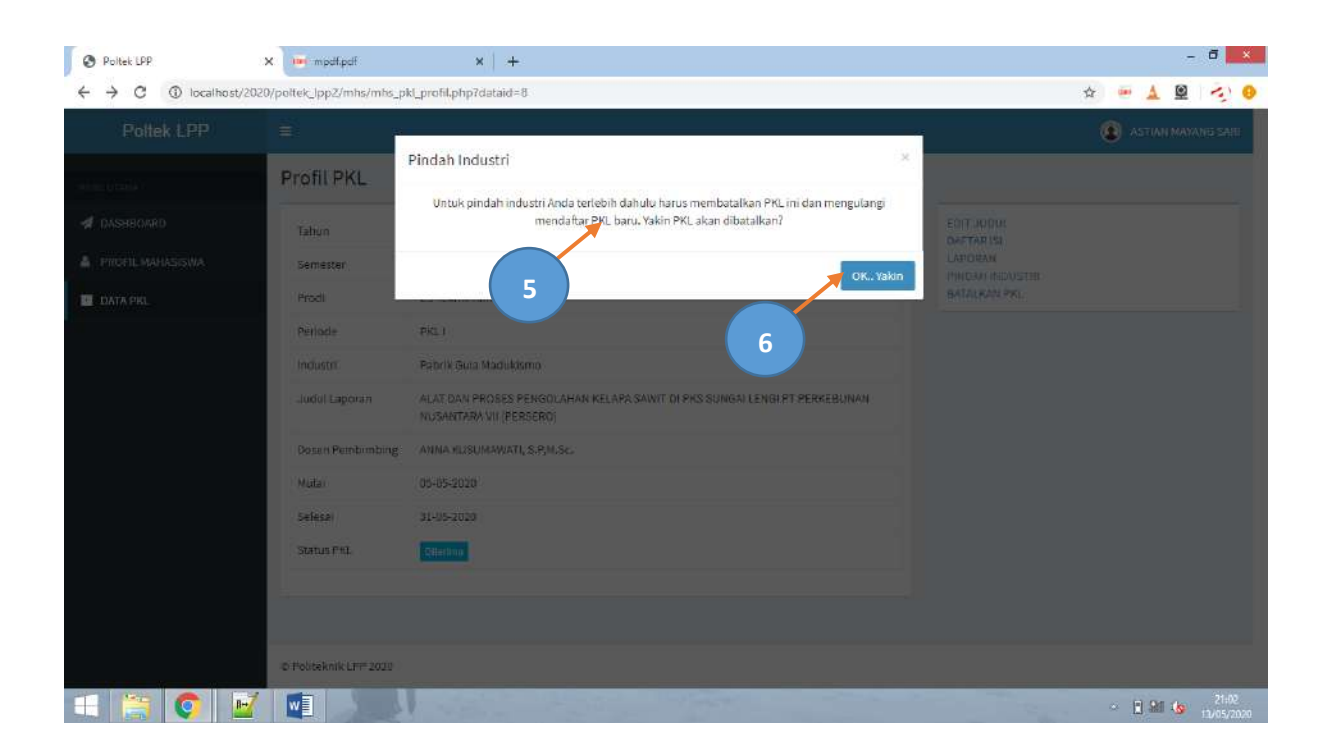